# **オンプレミスサーバーの利⽤ ver10.1**

## ー 自社でライセンスサーバーを立て、RapidMinerにアルテアライセンスを適用する ー

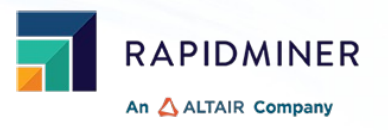

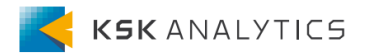

はじめに

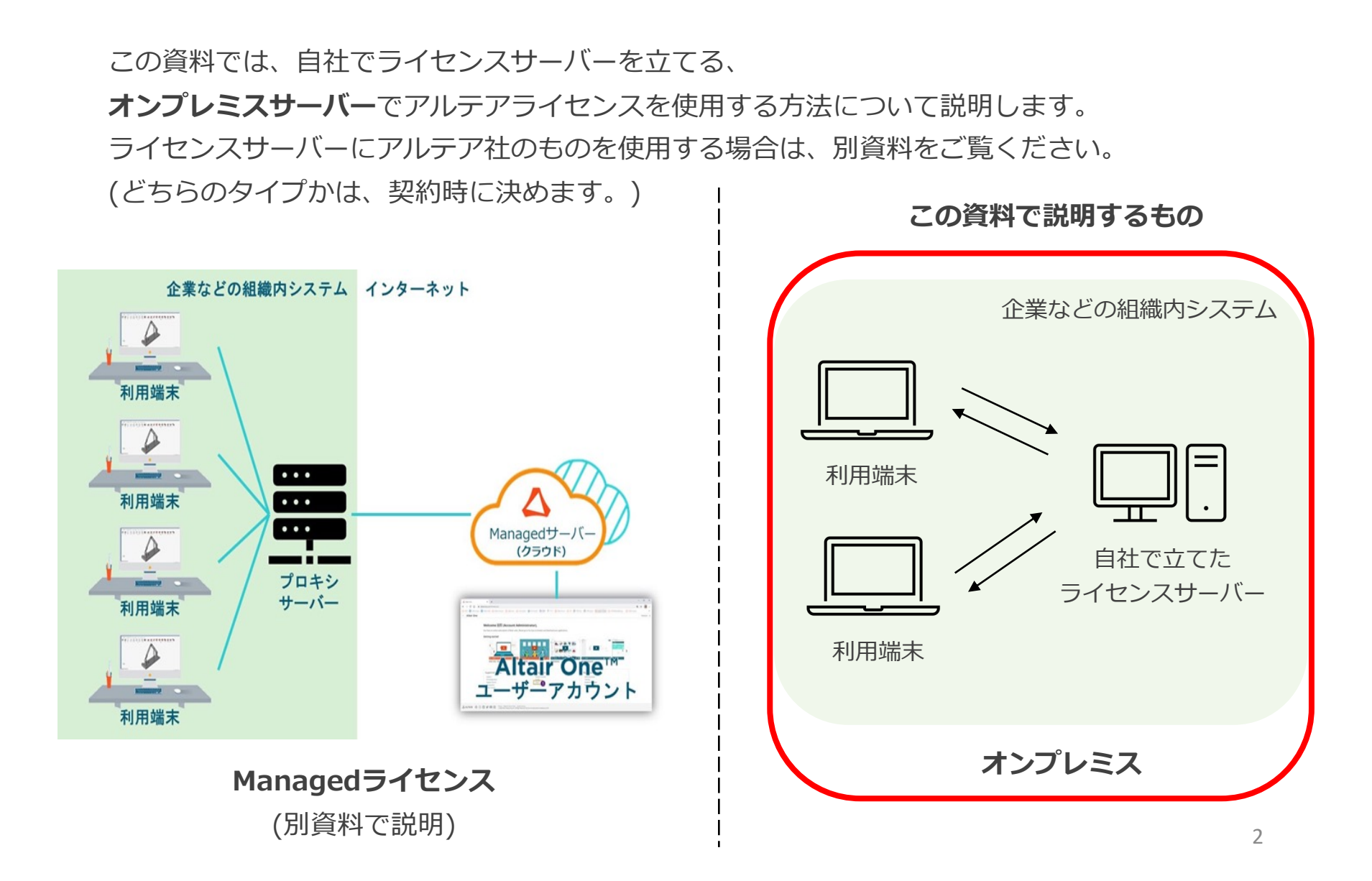

# アルテアライセンスについて

Ver10.1より、RapidMinerはアルテアライセンスで動作するようになりました。 RapidMiner Studioでは、基本的に**20 Units**を使⽤します。

この後の操作では、以下を使用します。

- RapidMiner Studio ver10.1以降
- Altairライセンスファイル (altair\_lic.datファイル)

# 手順

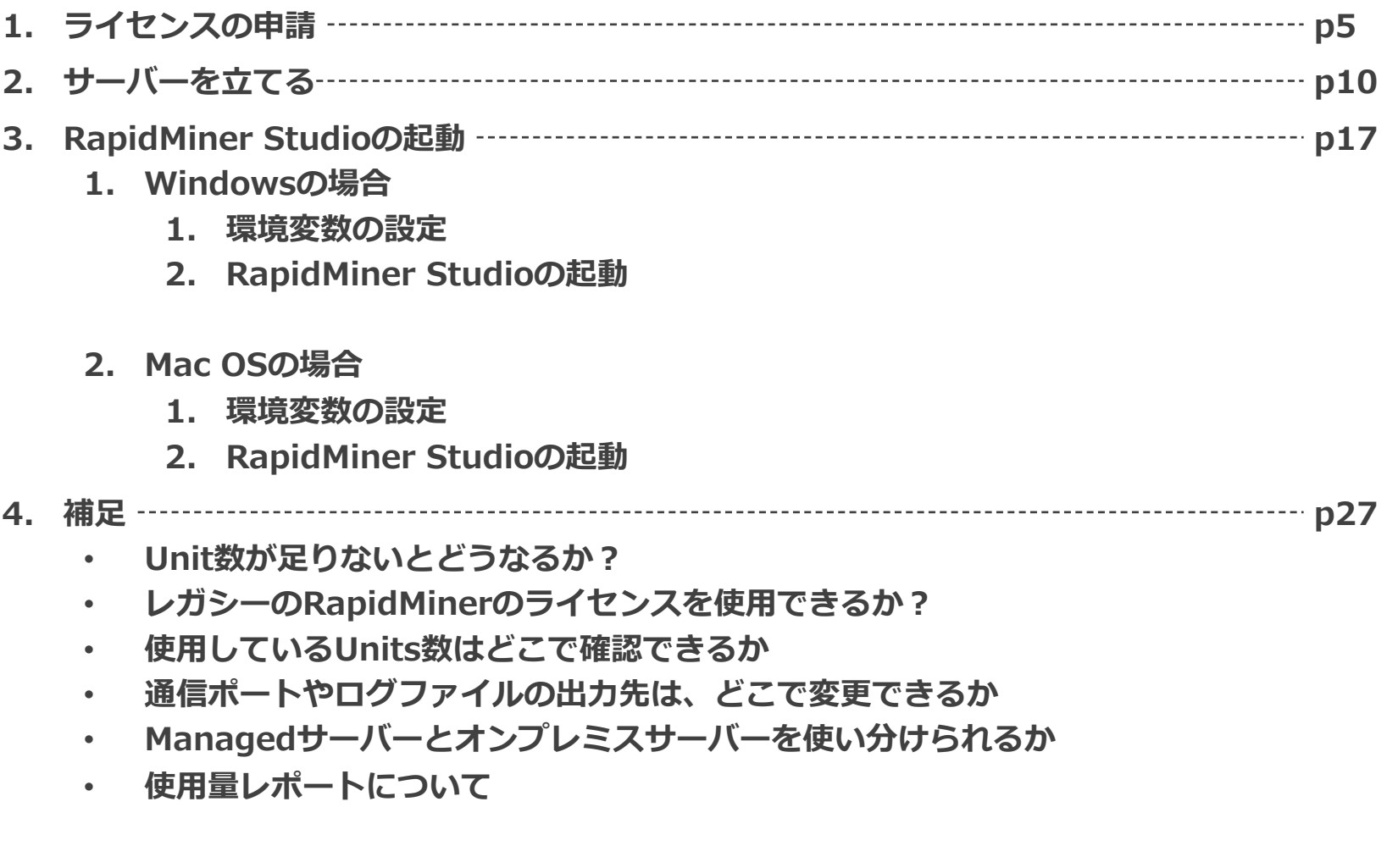

# 手順

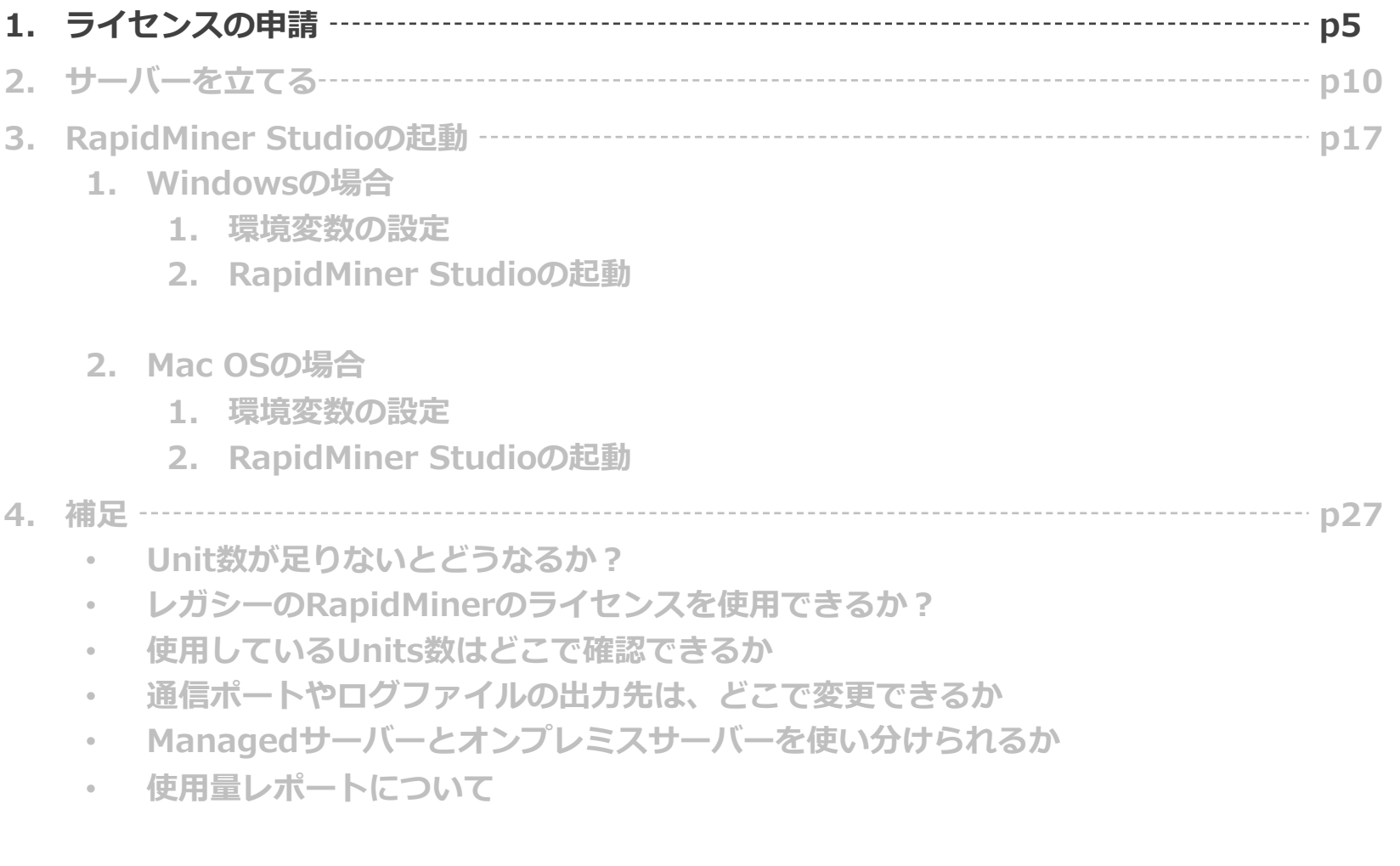

# 申請時に必要なもの

オンプレミスサーバーでライセンスを使⽤する場合は、申請時に以下が必要です。

- OS
- デバイス名
- ホストID
- ホストタイプ (ホストIDの確認の際に、⼀緒に確認できます)

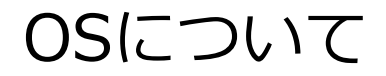

2023年5⽉現在(ver15.2)、ライセンスサーバーのサポートOSは以下になります。

### Officially Supported Platforms:

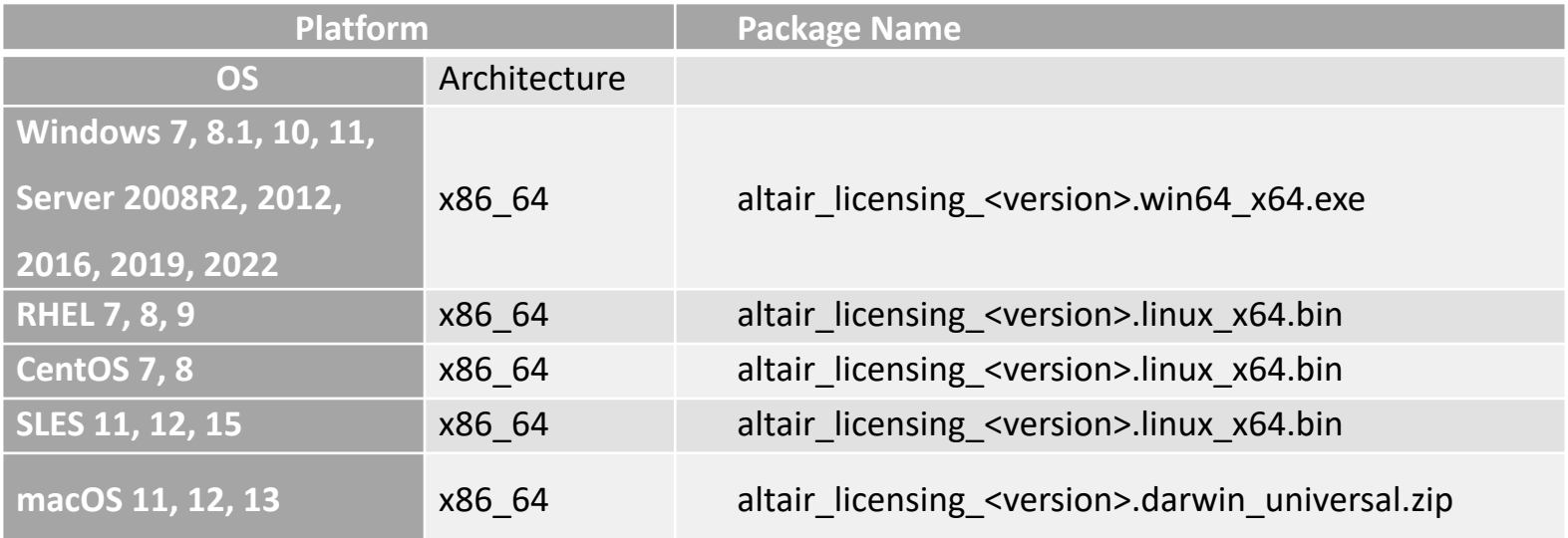

# デバイス名の確認

### コンピュータの名前を入力してください。

### 例)

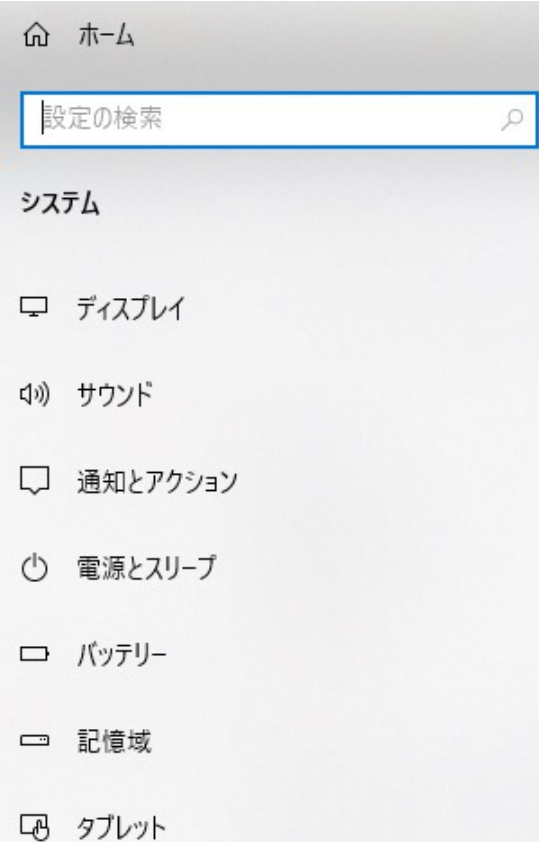

## 詳細情報

お使いの PC は監視されており、保護され ています。

Windows セキュリティで詳細を確認する

### デバイスの仕様

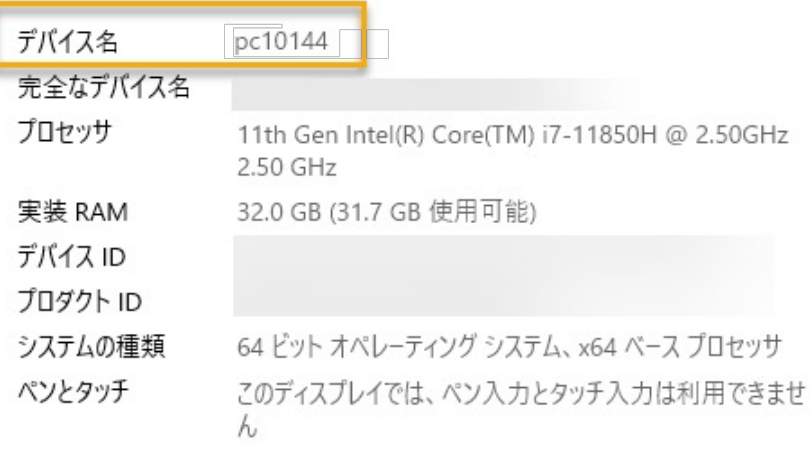

# ホストIDの確認

1 以下のリンクより、ご使用のOSに応じたホストID確認用プログラムをダウンロード https://community.altair.com/csm?id=kb\_article\_view&sysparm\_article=KB0117 ys\_kb\_id=6fe2addc1bf70114c4dfdbd9dc4bcb9d&spa=1

- ② ファイルを展開します
- ③ 「almutil\_gui」を実⾏します
- ④ 「HostID」タブでホストIDを確認できます

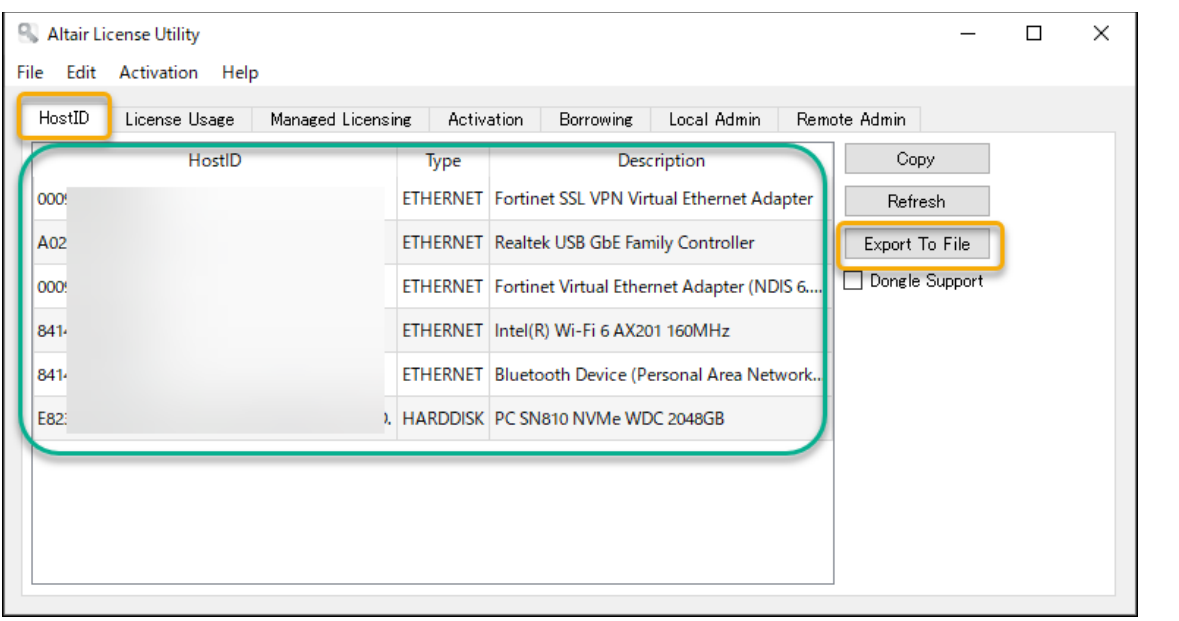

申請には、この内の1つを

複数表示される場合は、 ホストID(VPNやBluetoo 境によって参照できない ストIDを避けて)を申請に さい。

どのホストIDかわからな 「Export to File」ボタン テキストファイルを申請 ださい。

# 手順

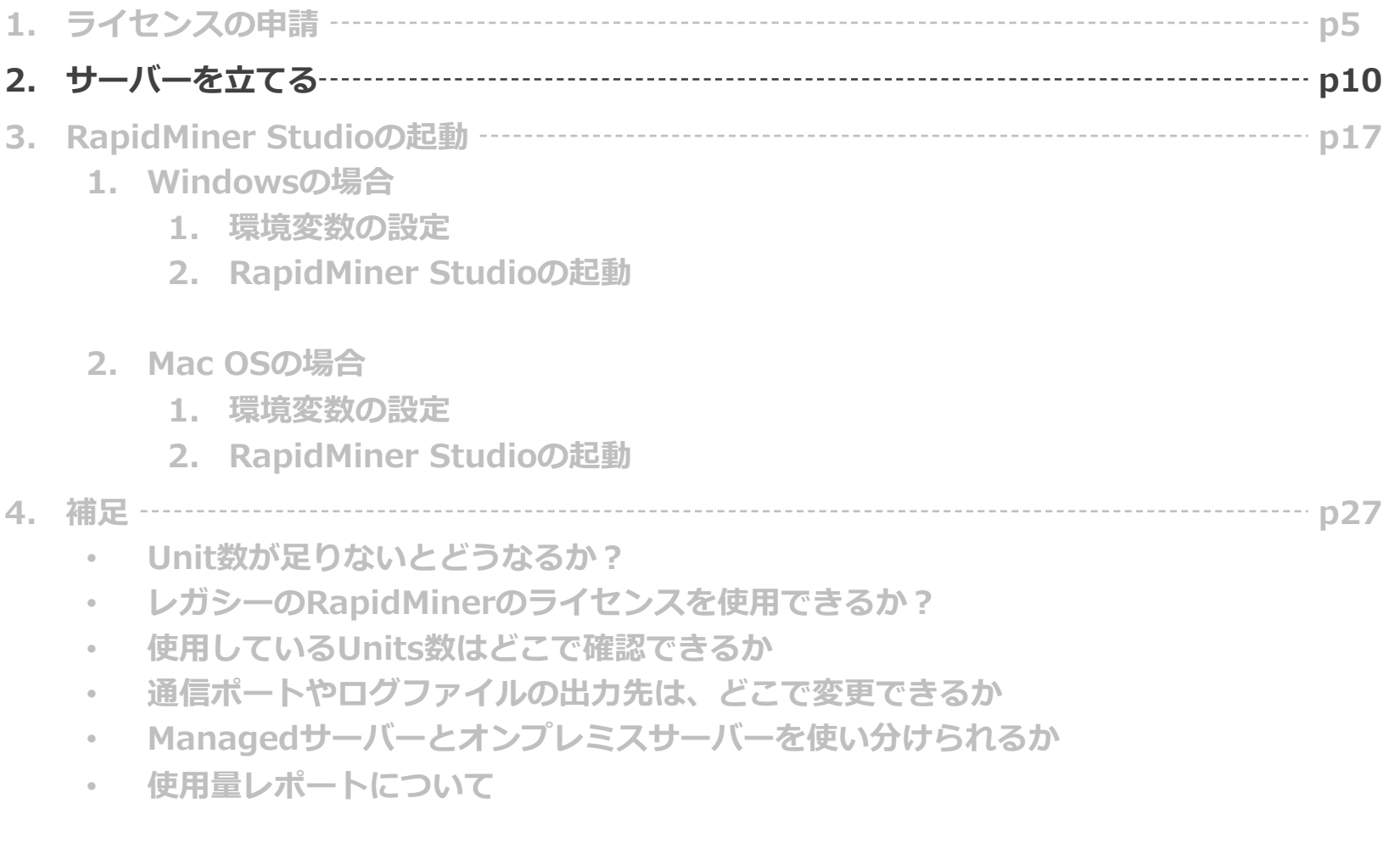

# サーバーを⽴てる

### ① ライセンスファイルをサーバーの任意の場所に配置します (以下はデスクトップの例)

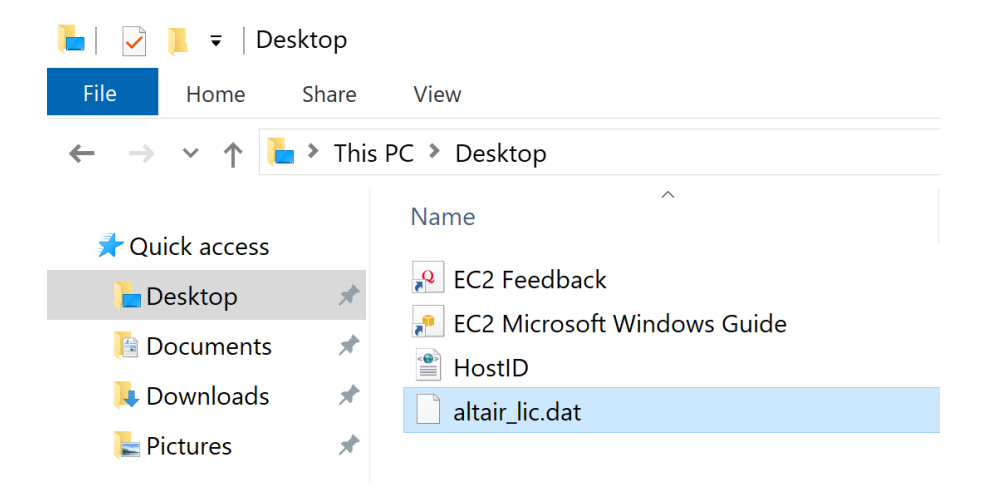

### ② Altair Oneにログインし、Marketplaceへ向かいます

#### Altair One

https://altairone.com/Dashboard

#### Additional Services  $\sim$

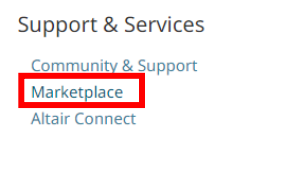

**Manage Account** 

Managed Licenses Profile Users

#### Resources

Online Help **Learning Center** Academic Program **Resource Library** YouTube

# サーバーを⽴てる

- 左のカテゴリより、 Product Groups > Data Analyticsを選択します
- RapidMinerを選択し、Try Buyをクリックします
- License Managerタブに移動し、ご使⽤のOSに合ったインストーラーをダウンロードします。

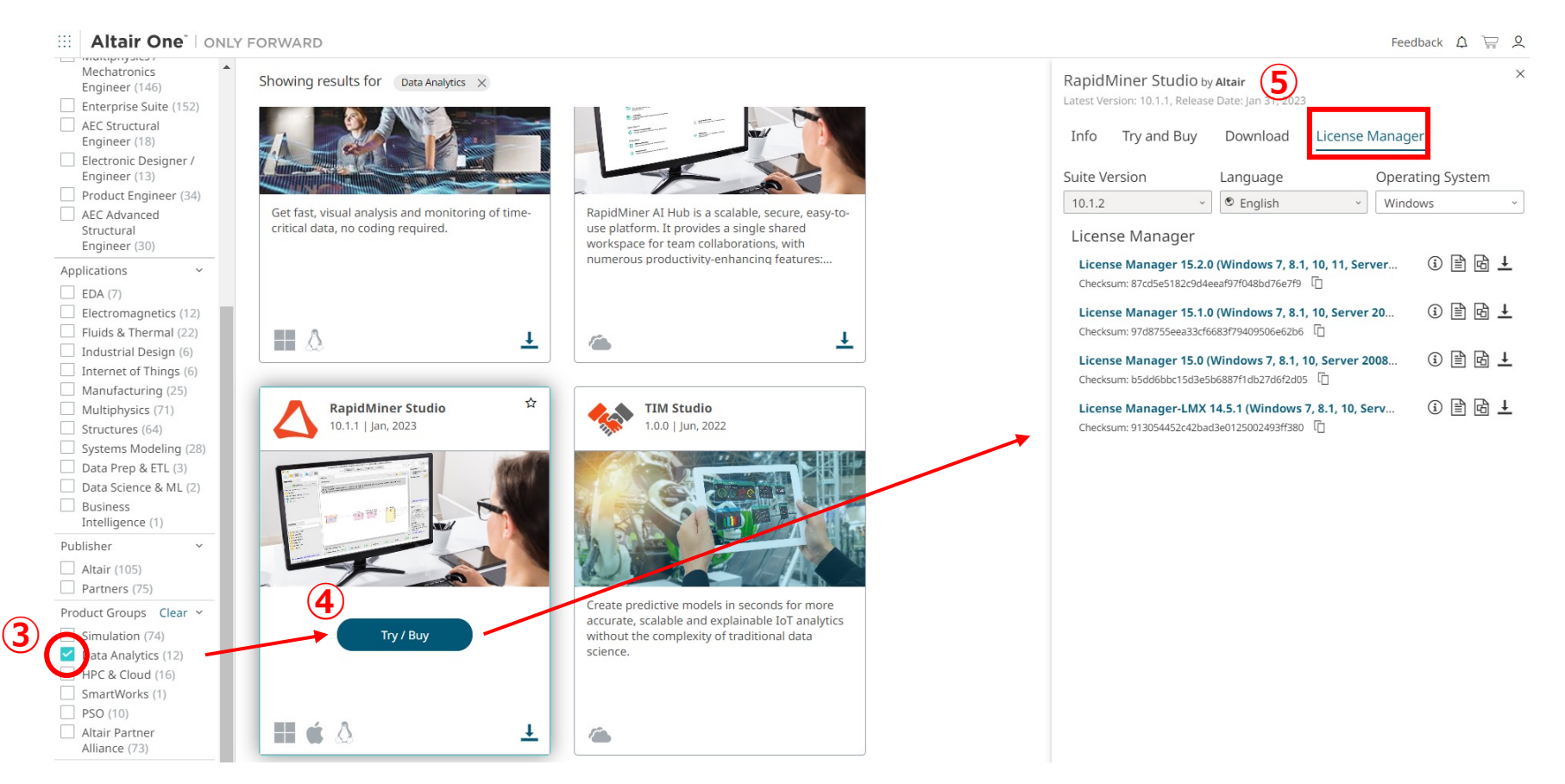

# サーバーを⽴てる

- ⑥ ダウンロードしたインストーラーを解凍し、ファイルを実行します
- ⽴ち上がれば、OKボタンを押してダイアログを進めます
- License Agreementを下までスクロールし、同意してNextをクリックします

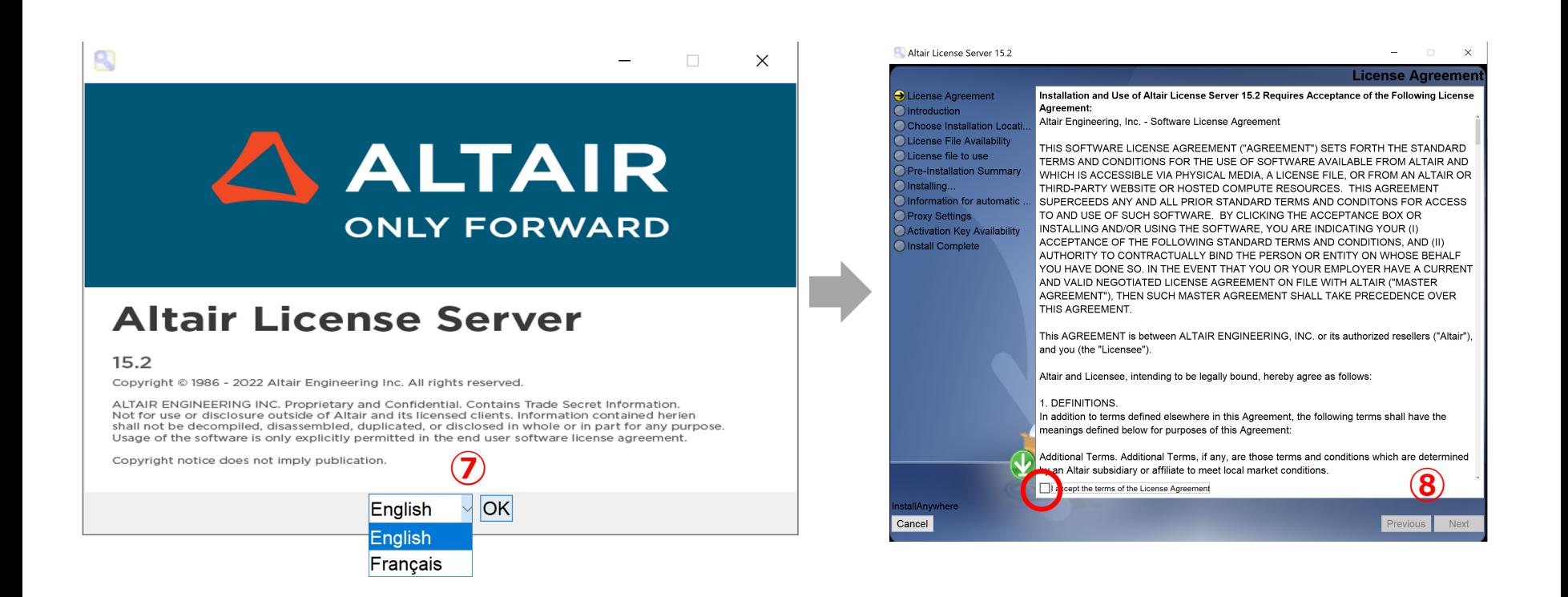

サーバーを⽴てる

### ⑨ インストールディレクトリを設定し、Nextをクリックします

10 Yesを選択し、①でライヤンスファイルを置いた場所のパスを入力し、Nextをクリックします

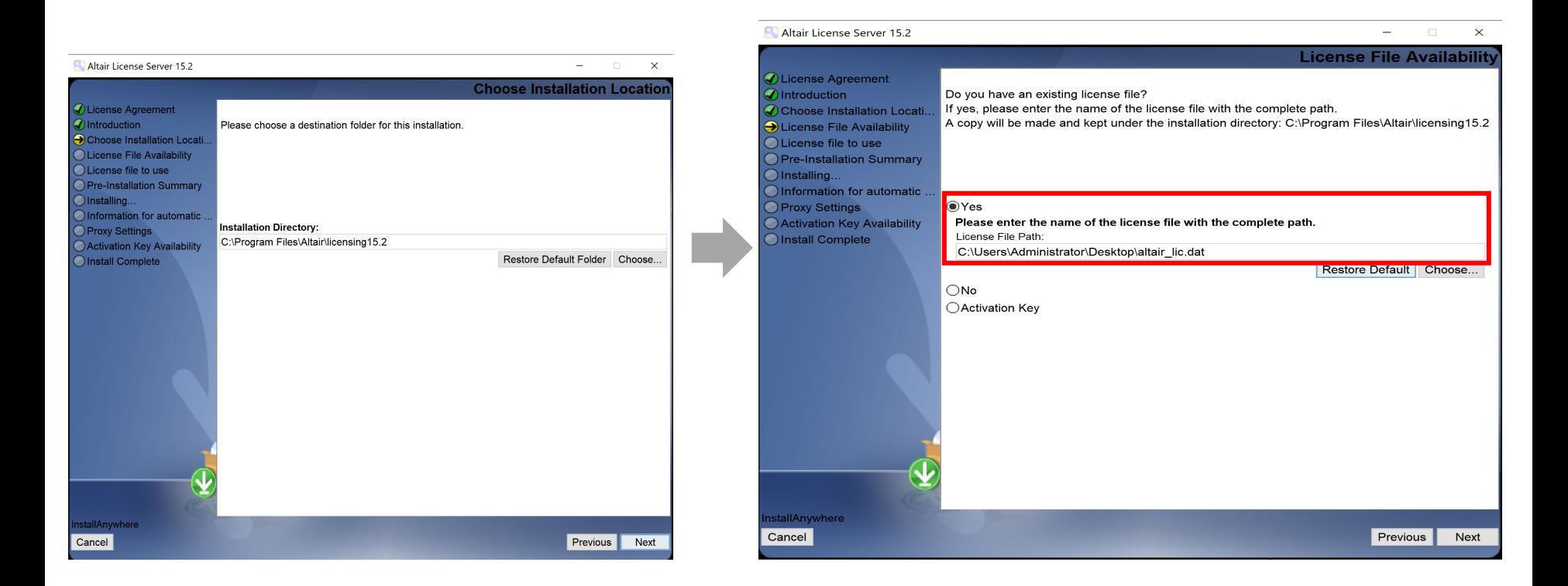

#### デフォルトパス

Windows: C:¥Program Files¥Altair¥licensing15.x Linux: /usr/local/altair/licensing/15.x

#### 例) C:¥Users¥Administrator¥Desktop¥altair\_lic.dat

サーバーを⽴てる

### インストールサマリーが表⽰されます。確認後、Installをクリックしてインストールを開始します Doneをクリックし、インストールを終了します

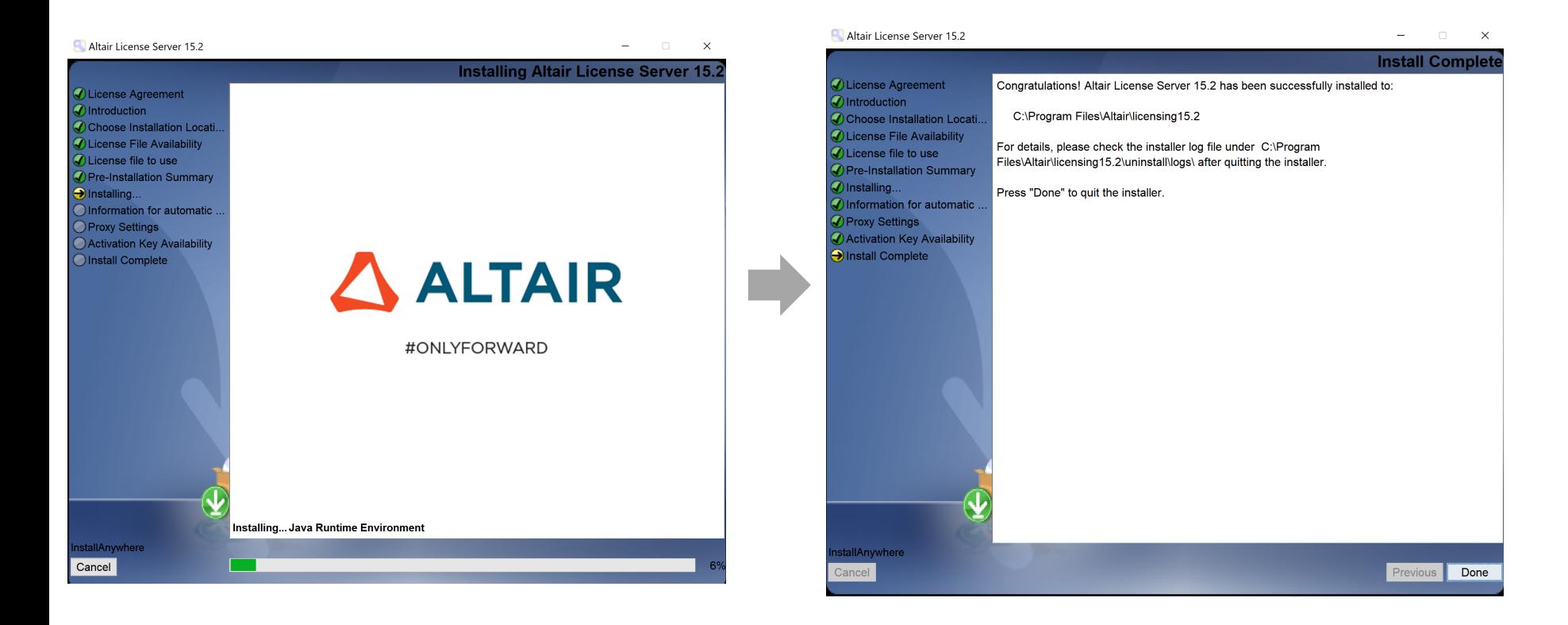

サーバーを⽴てる

⑪で、プロキシ等でライセンスサーバーがインターネットへアクセスできない場合は、

「Automated Usage Reporting」が表⽰されます。

ライセンスの使用量ログを自動送信する場合は、 Yesをクリックし、必要なプロキシ情報を入力してください。 (p32にも補⾜があります)

# 手順

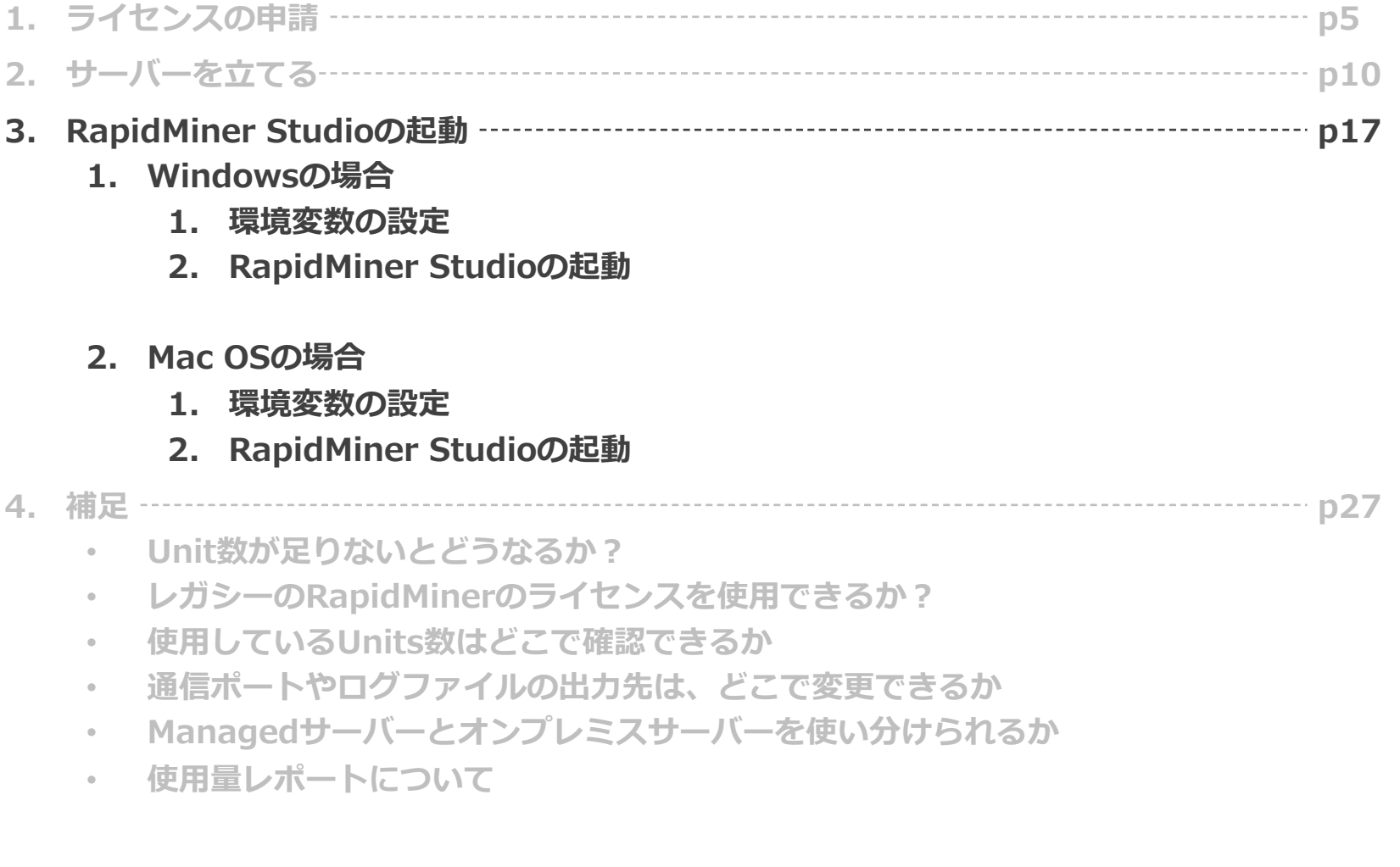

# RapidMiner Studioの起動

この先の操作はOSによって手順が少し異なるので、ご利用のOSの手順で設定してください。

- $\bullet$  Windows  $\rightarrow$  p19  $\sim$
- $\bullet$  Mac OS  $\rightarrow$  p24  $\sim$

なお、どの端末でも以下の操作を⾏っています。

- 1. 環境変数の設定
- 2. RapidMiner Studioの起動

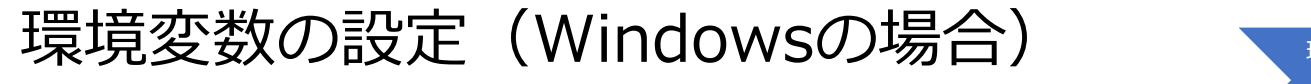

環境変数の 設定 Studioの起動

ライセンスサーバーと通信するために、端末に環境変数を設定する必要があります。 ここでは例として、Windows11の方法を紹介します。

- ① スタートボタンを右クリックし、「設定」を起動します
- ② システム > バージョン情報 を選択します
- ③ システムの詳細設定 を選択します

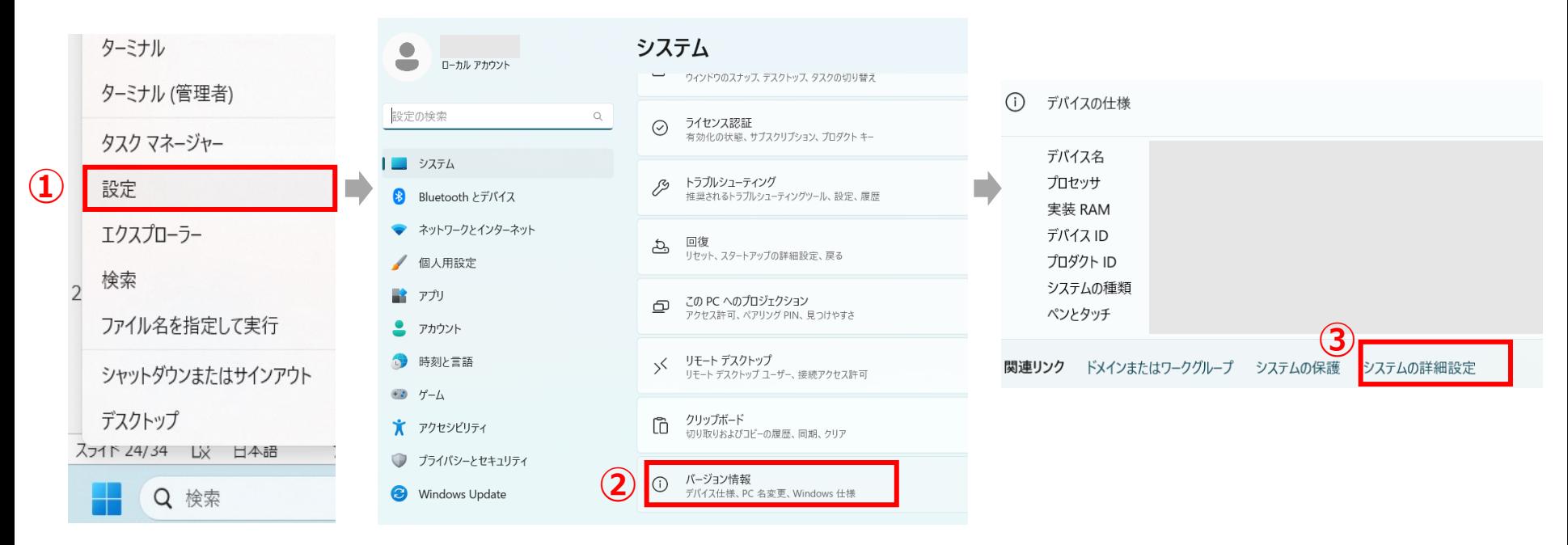

# 環境変数の設定(Windowsの場合)

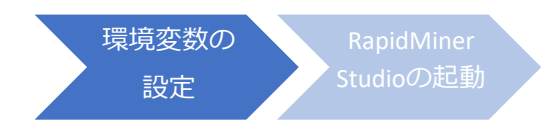

- ④ 環境設定 をクリックします
- ⑤ システム環境変数 の 新規 をクリックします

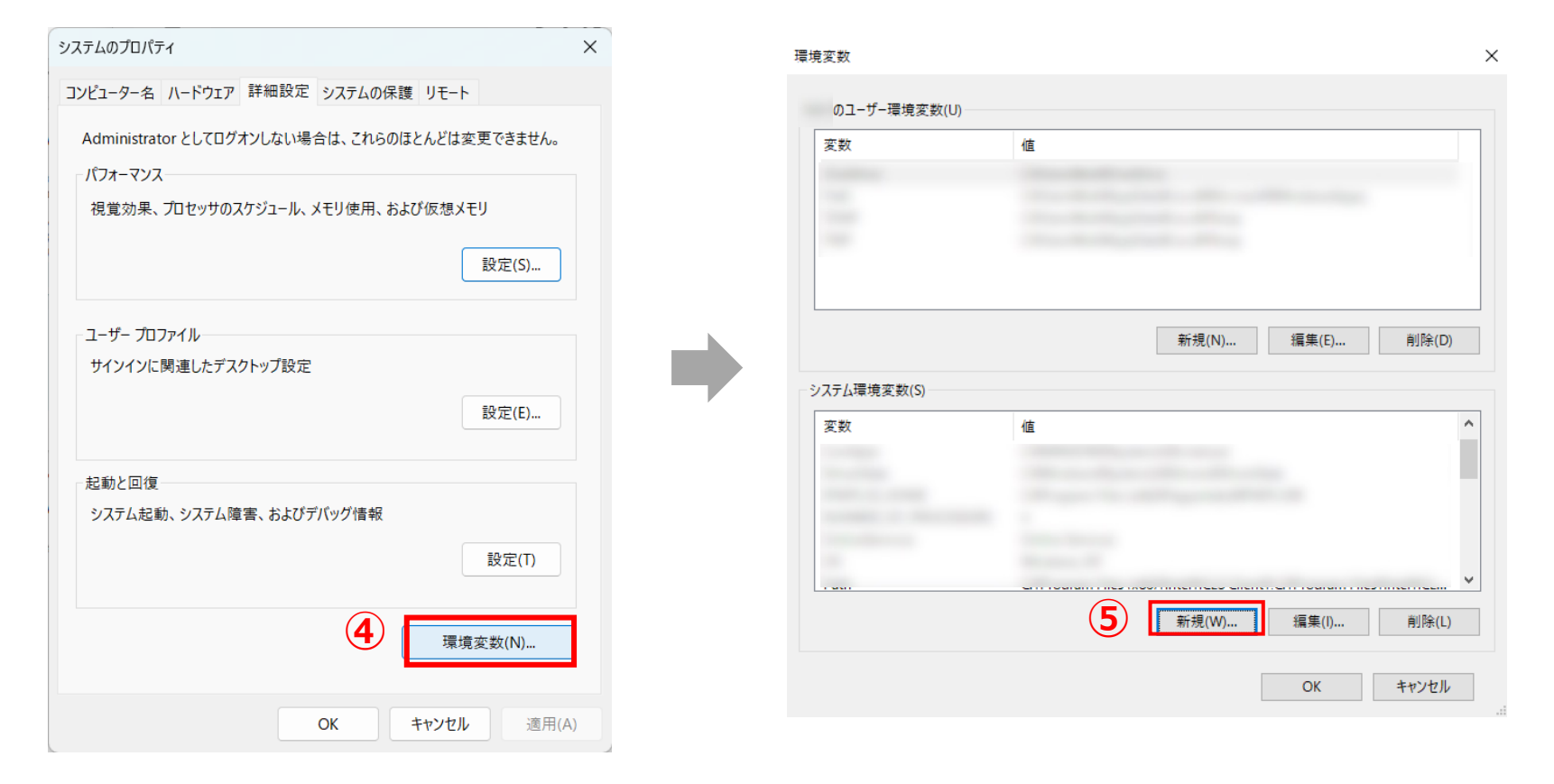

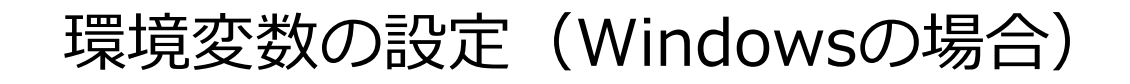

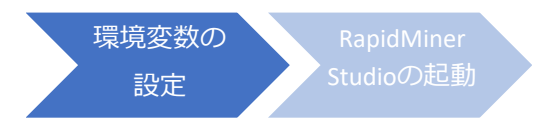

⑥ 以下のように環境変数を設定します

#### **変数名: ALTAIR\_LICENSE\_PATH 変数値: 6200@<ライセンスサーバー名またはライセンスサーバーのIPアドレス>**

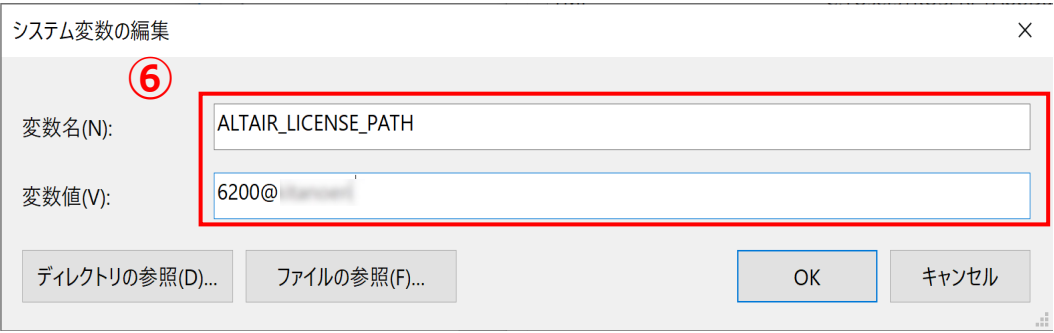

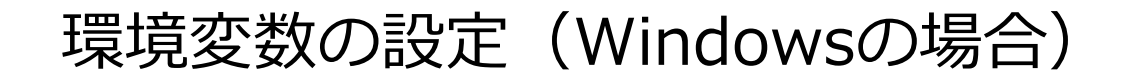

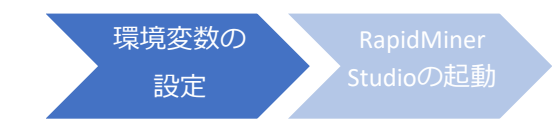

- ⑦ すべてのダイアログで「OK」を押して、ダイアログを閉じます。(おそらく計3回)
- ⑧ (オプション) 環境変数が設定できたか確認します。
- 「Win」+「R」キーで開いたダイアログに、「cmd」と入力して、コマンドプロンプトを開きます。 以下のように入力し、⑥で設定した変数値が返ってくるか確認します。

echo %ALTAIR\_LICENSE\_PATH%

もし「6200@<ライセンスサーバー名orIPアドレス>」のように返ってこなければ、PCを再起動して、 再度確認してみてください。

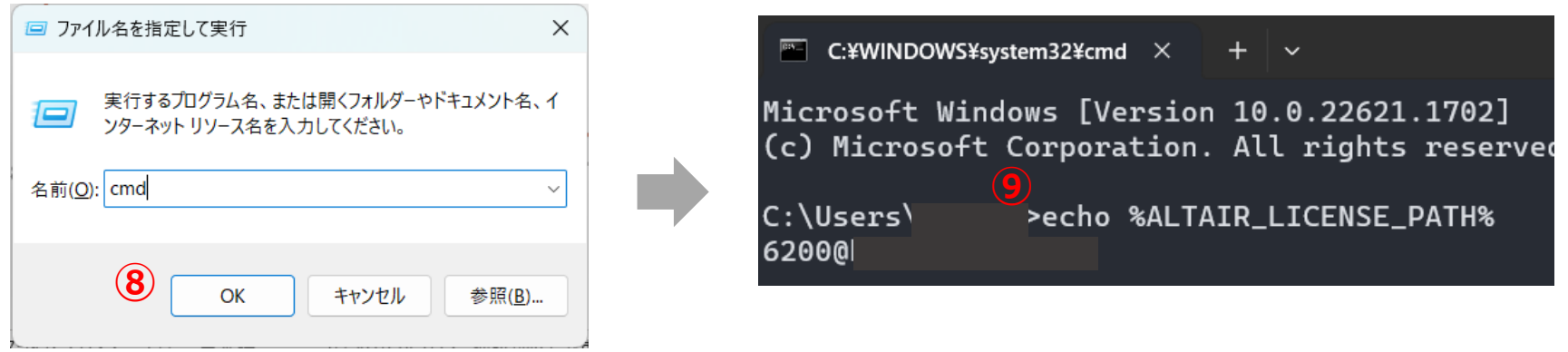

「6200@~」と返ってきているので、OK!

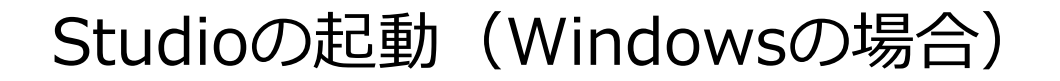

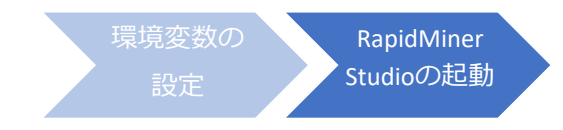

環境変数も設定できれば、RapidMiner Studioのアプリケーションを起動します。 起動後、RapidMiner Studio上部ツールバーの「設定」 >「ライセンスを管理」より、 Altair Unitsの表記があれば、アルテアライセンスで起動できています。

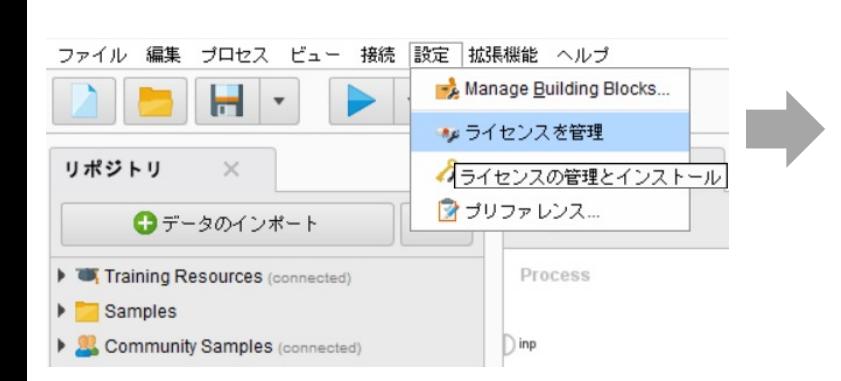

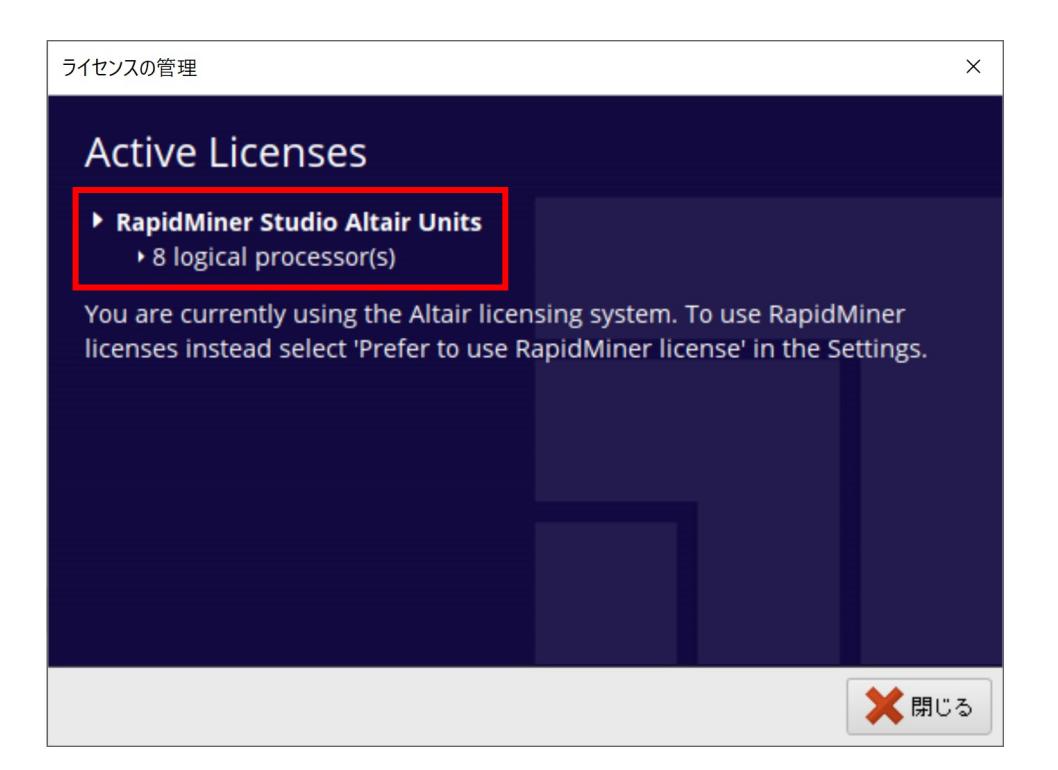

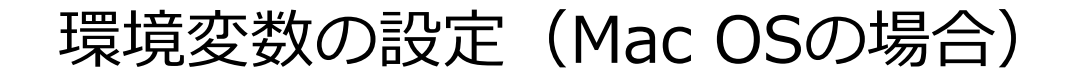

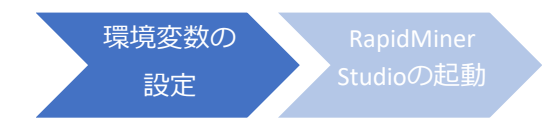

### **環境変数の設定は、ターミナルでコマンドを実⾏します。**

#### **①, ②の⼿順で環境変数を編集します。**

※まずterminal.appを開きます。

(command + スペースキーで Spotlight検索を開き, 「terminal」と入力)

① 以下のコマンドを実⾏して環境変数を設定します

(<hostname or IP address>には、ライセンスサーバーのサーバー名またはIPアドレスを入力してください

echo 'export ALTAIR\_LICENSE\_PATH=6200@<hostname or IP address>' >> ~/.zshrc

② 以下のコマンドを実⾏して環境変数を反映させる

source ~/.zshrc

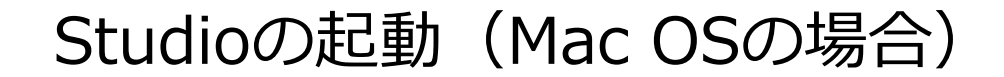

Ver10.1の場合、 Altairライセンスを使⽤するには**ターミナルから起動**させてください。

(ソフトの不具合で、今後アプリケーションから起動できるよう改修予定です。)

### **Altairライセンスを適⽤したRapidMiner Studioの起動⽅法**

①ターミナルを起動(command + スペースキーで Spotlight検索を開き「terminal」と入力、terminal.appを開く) ②アプリケーション>RapidMiner Studio を右クリック>パッケージの内容を表示>Contents>Resources> RapidMiner-Studio-App をコマンドプロンプトにドラッグ&ドロップします。

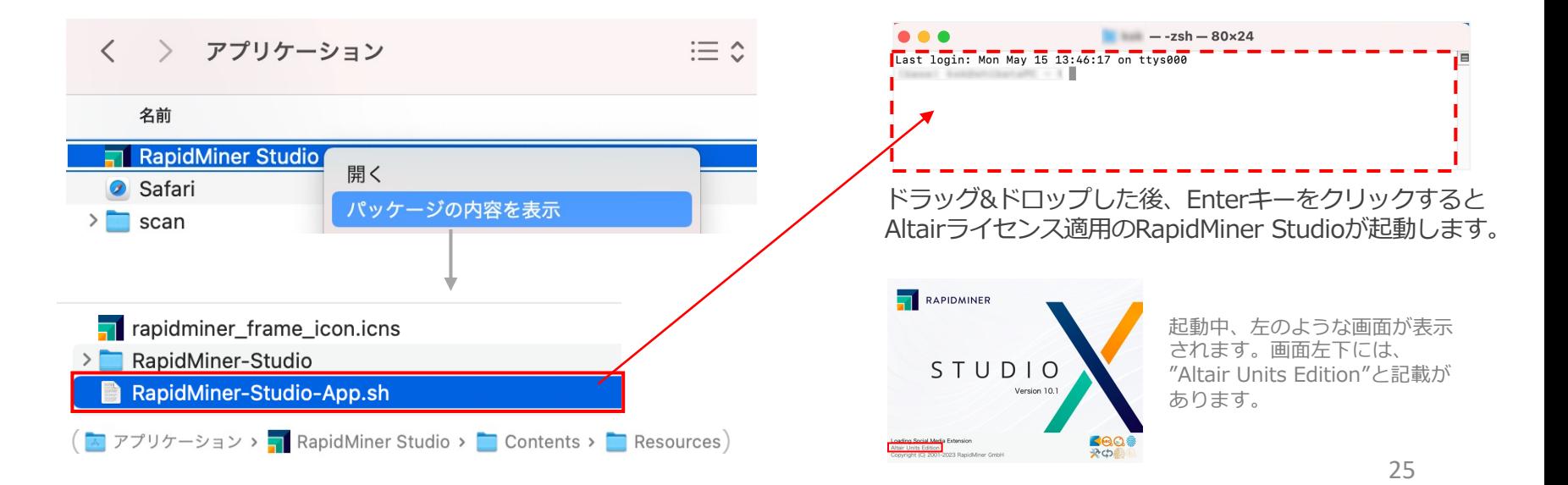

# Studioの起動(Mac OSの場合)

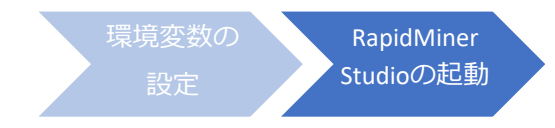

RapidMiner Studioの起動後、Altairライセンスの適⽤に成功すると表記が右のように変わります。 RapidMiner Studio上部ツールバーの 設定 >ライセンスを管理

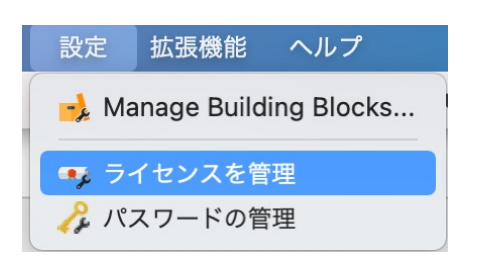

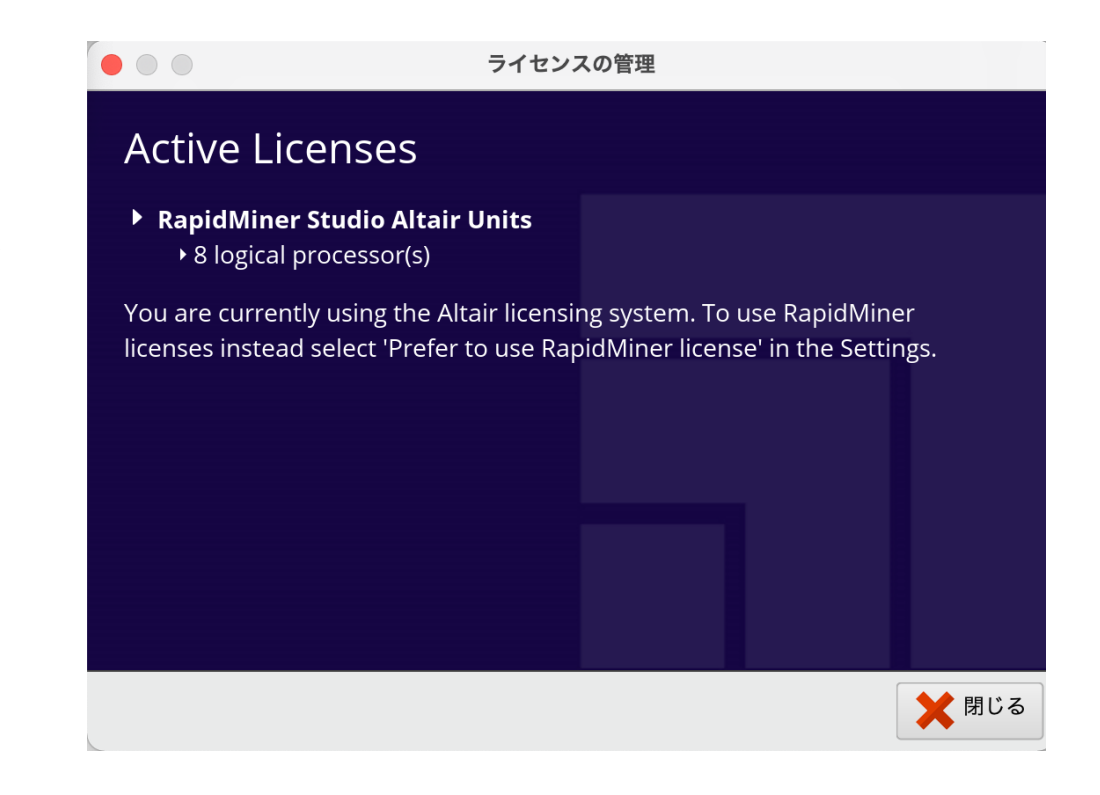

# 手順

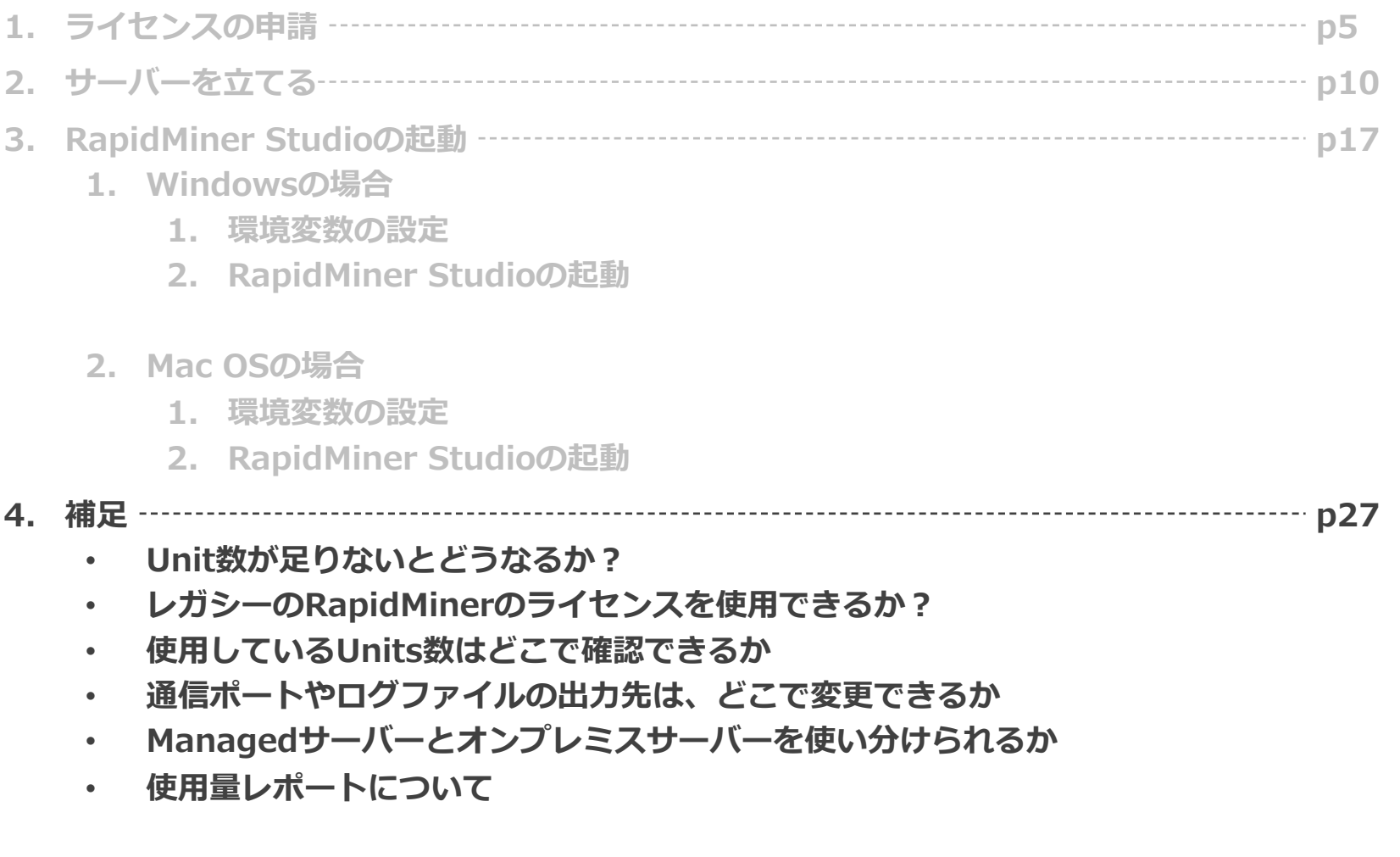

補足

### ■Unit数が足りないとどうなるか? 右のようなエラーメッセージが表⽰されます。

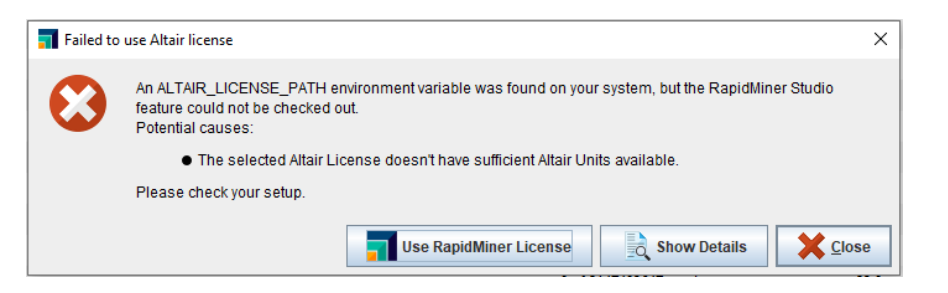

■レガシーのRapidMinerのライセンスを使用できるか? 設定 > プリファレンス > 一般 より、 Prefer to use a RapidMiner licenseにチェックを入れて 再起動すると、レガシーのRapidMinerライセンスを使⽤

することができます。

Macの場合は 設定 >Preferences >License より設定する。

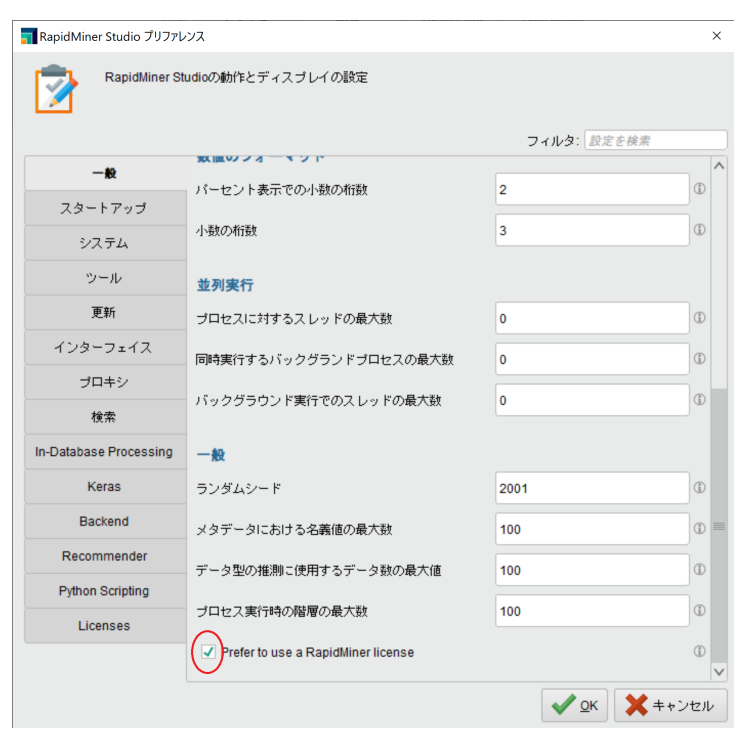

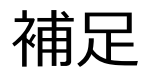

### ■使用しているUnits数はどこで確認できるか

Altair License Utility((almutil\_gui)のLicense Usageタブで確認可能です。

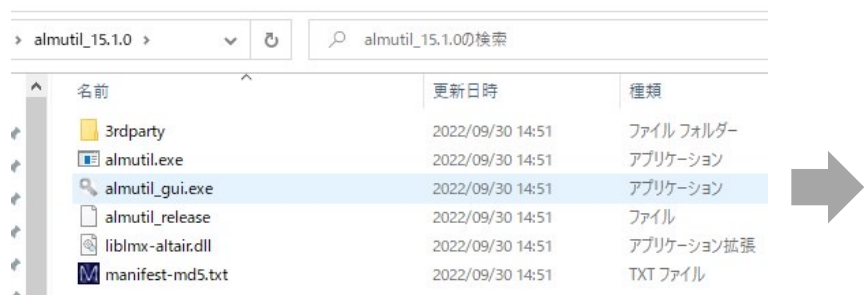

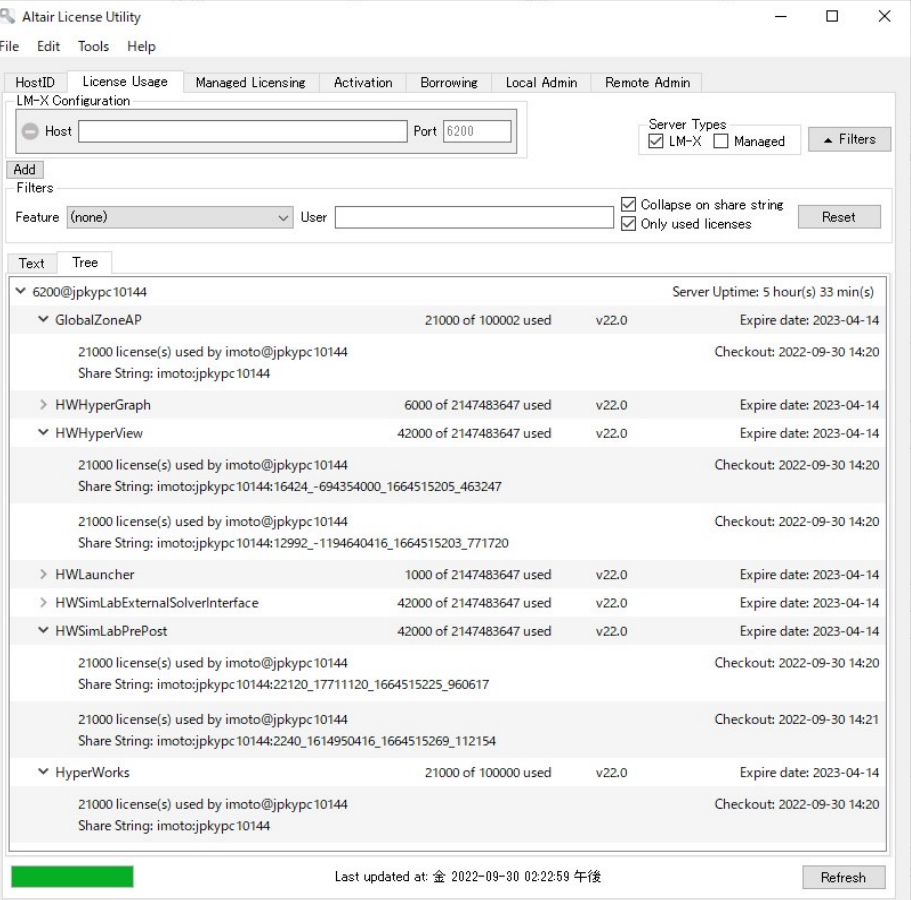

補足

#### ■通信ポートやログファイルの出力先は、どこで変更できるか

各種設定は「altair-serv.cfg」に記述します。

- 通信ポート(デフォルト6200)
- ログファイルの出力先
- ライセンスファイルの場所
- 利用制限など

※記述を変更した場合、「Altair License Server」のサービス再起動が必要です。

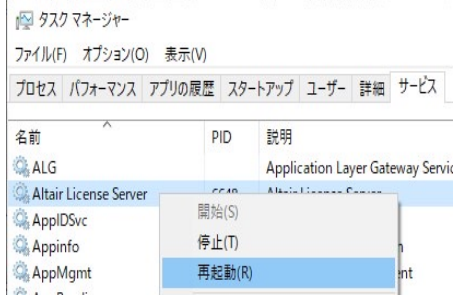

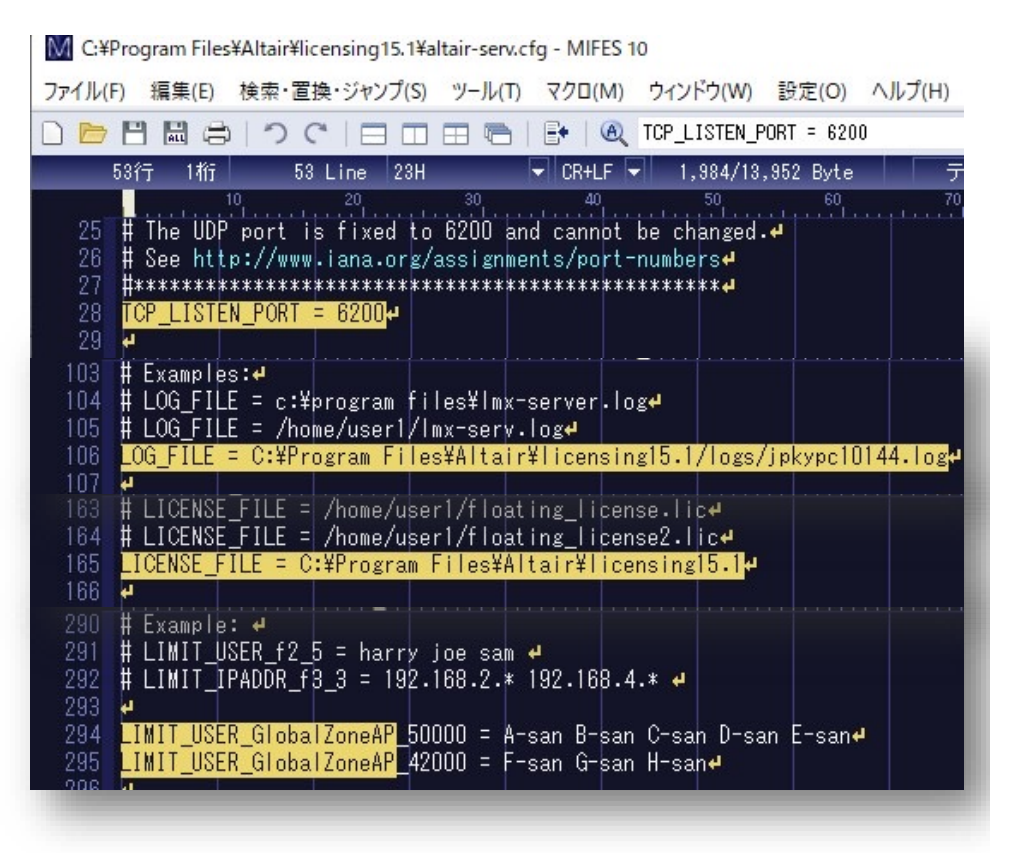

補足

### **■ Managedサーバーとオンプレミスサーバーを使い分けられるか**

ALM\_HHWU環境変数を追加することで、Managedかオンプレミスかを制御することができます。

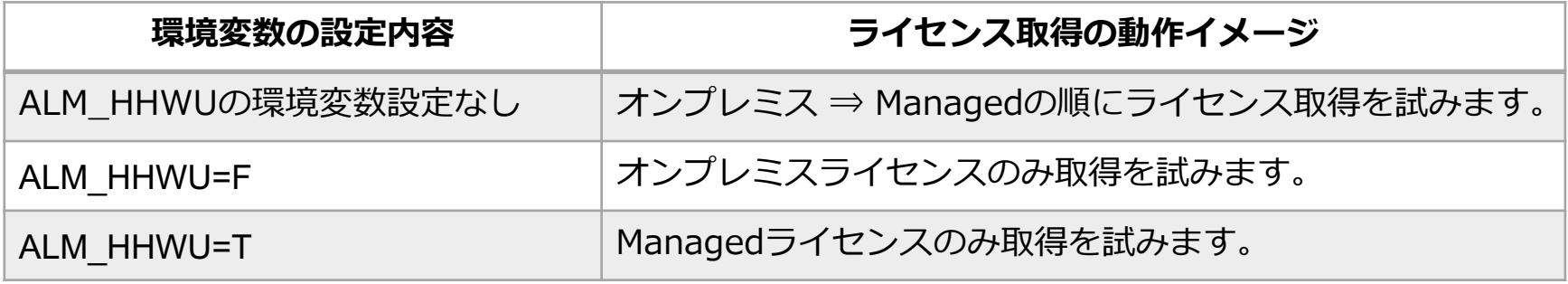

# 補足

### ■ 使用量レポートについて

### **Usage Reporting Toolとは?**

Altair License Manager(ALM)をインストールすると、使用量レポートをAltairに自動的に送信する ツールが付属します。

### **⾃動送信のために、プロキシサーバーの設定が必要です。**

License Managerインストール時にレポート送信の可否テストを自動的に行い、 通信できない場合はプロキシサーバー情報の入力が必要な旨のメッセージを表示します。

インストール完了後「**alus.conf**」ファイルにプロキシサーバー情報を記述してください。

- ALUS\_HTTP\_PROXYHOST=<プロキシホスト>
- ALUS\_HTTP\_PROXYPORT=<プロキシポート番号>
- ALUS HTTP PROXY USER=<ユーザー名>
- ALUS HTTP PROXY PASSWORD=<パスワード>

※無効な値が記述されている場合、ライセンスサーバーサービス起動に失敗します。

⾃動送信が不可の場合は、C:¥Program Files¥Altair¥licensing15.2¥data¥pendingフォルダをお送りいただきます。